#### B SH HAUSGERÄTE GMBH

## **Description**

This application provides a supplier the possibility to display detailed Information about stock and requirements, based on purchase requisitions, purchase orders and planned orders. Suppliers can check requirements from BSH with date and quantity, as well as display current stock situation at BSH for each material/ component.

## Transaction in Old Supplier Portal

This new functionality replaces "Stock / Requirement List (Display Stock/Requirements Situation)" and "MRP list (Planning data display)" in old Supplier Portal.

## Features

How to see a list of Purchase Orders for the rest of the year, so I can determine my stock level?

You would search via purchase orders, by selecting it in the drop down menu. They would also filter by date, as to only bring up the orders left for the year, not all orders.

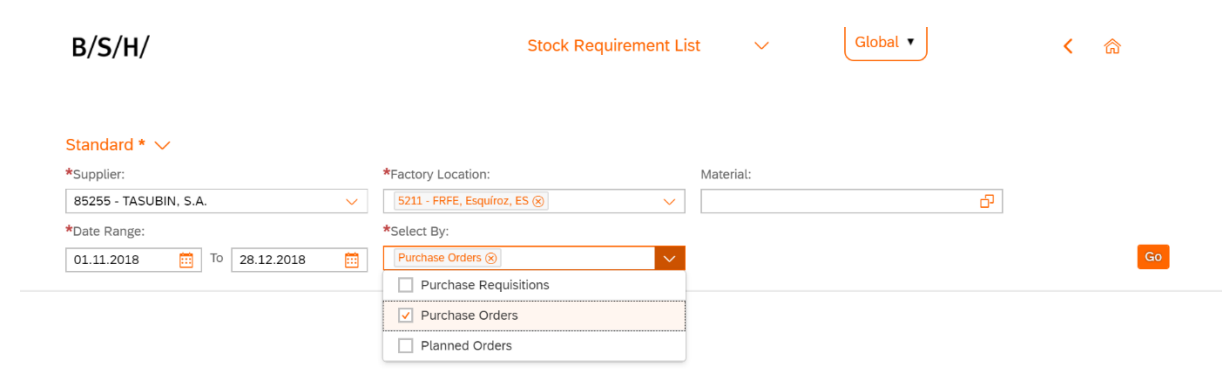

#### B SH HAUSGERÄTE GMBH

How to modify the table and add supplier and supplier name as columns, in order to enable sorting via supplier name?

You need to first click the settings button  $\bigcirc$  in the top right corner and select supplier and supplier name then 'OK'. Then by

clicking the sorting button  $\mathbb{U}$ , you could order the results by supplier or supplier name.

 $\mathbf{\hat{c}}$ 

Cancel

**OK** 

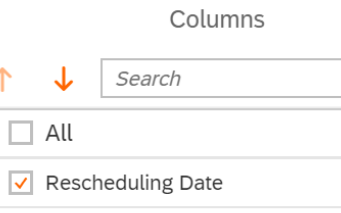

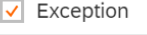

\_Վ

- $\sqrt{\phantom{a}}$  Receipt/Requirement
- $\sqrt{\phantom{a}}$  Available Quantity
- $\sqrt{\phantom{a}}$  Unit of Measure
- 
- Shipping Notification
- Storage Location
- $\sqrt{\phantom{a}}$  Supplier

 $\sqrt{\phantom{a}}$  Supplier Name

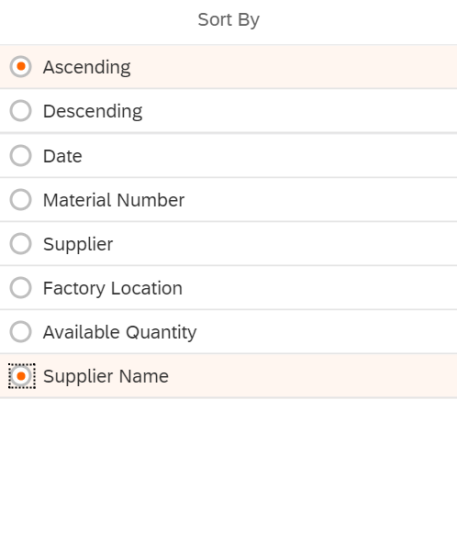

Cancel

OK

#### B SH HAUSGERÄTE GMBH

How to save a search as my default search/ variants ?

To do this the user simply needs to click the 'Default' drop down menu when they have their chosen search parameters inputted (but before they press 'Go') and click 'Save As'.

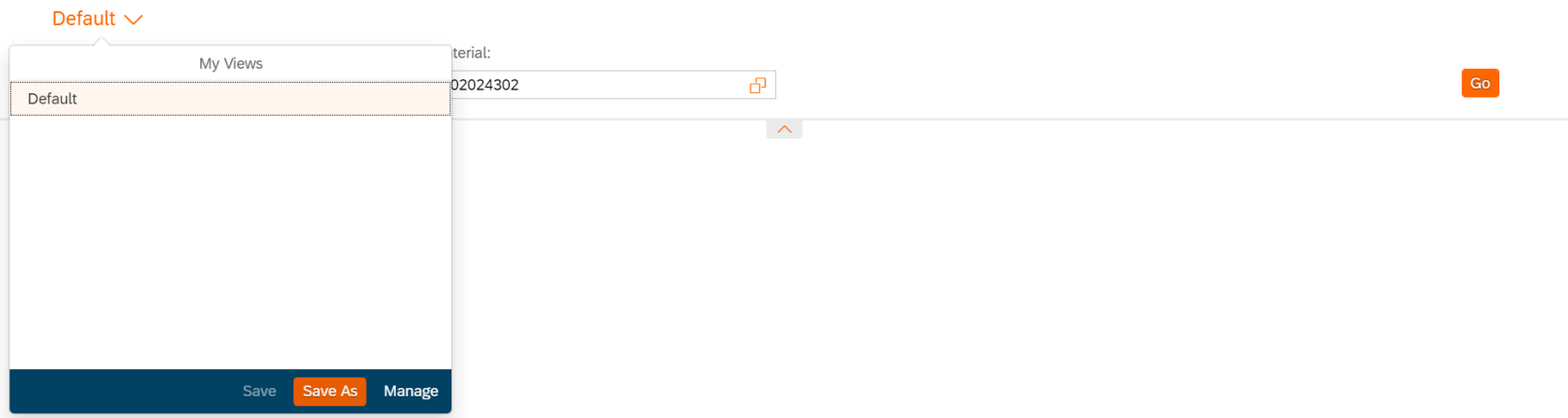

This will bring up a 'Save View' pop-out. Where the user can give it a name and in this case; select the 'set as Default' box. Then finally, click 'OK' to save.

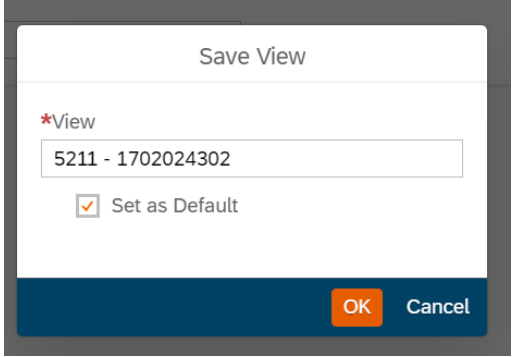

# $B/S/H/$

#### B SH HAUSGERÄTE GMBH

# Preview

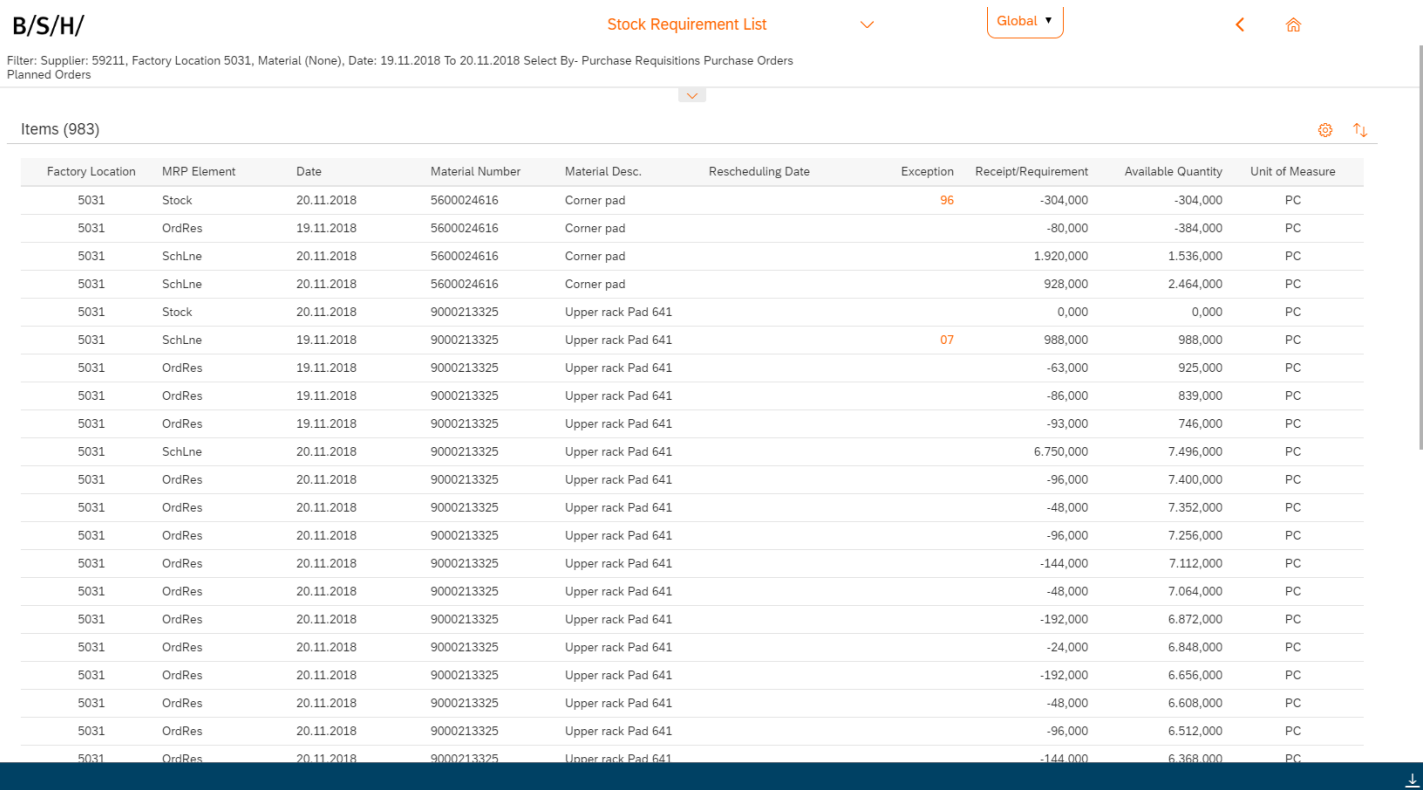